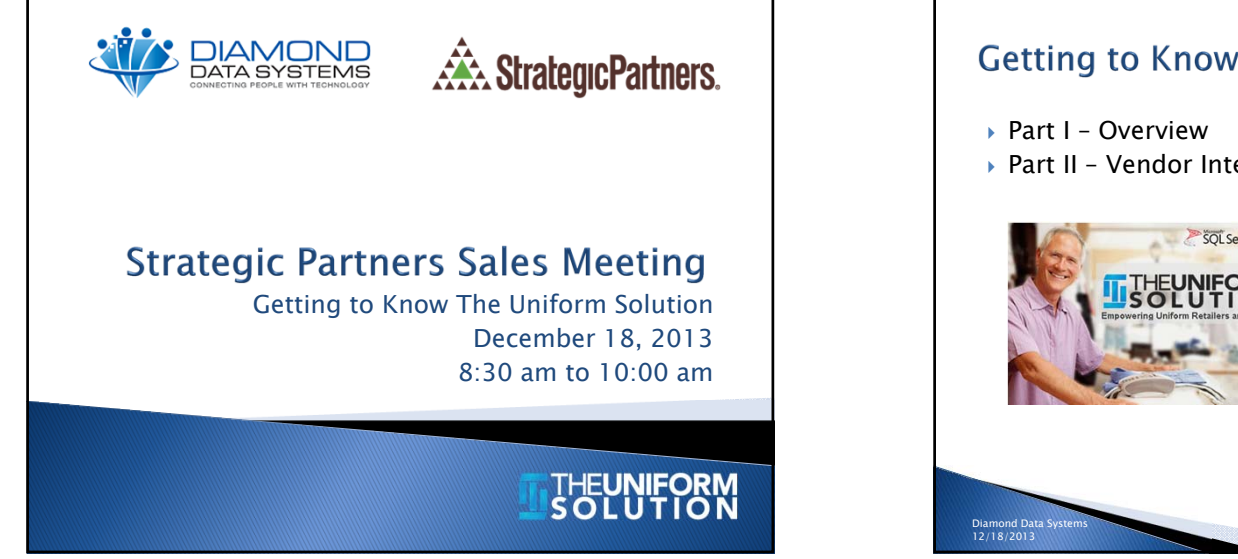

### **Getting to Know The Uniform Solution**

Part II – Vendor Integration Workshop

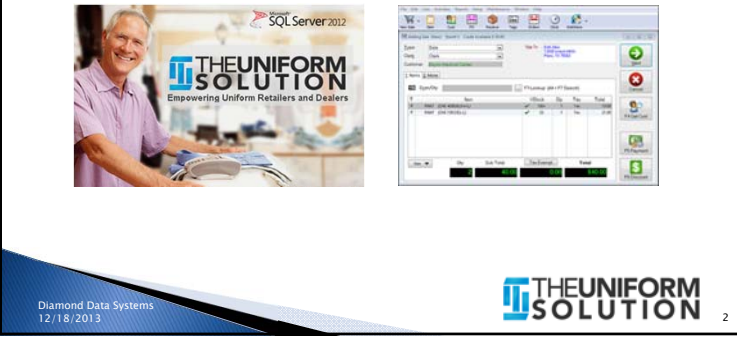

### The Successful Uniform Retailer  $\blacktriangleright$  Looks like they know what's going on <u>OR</u> Actually knows what's going on  $\blacktriangleright$  In the movie, Wild Hogs, parallels exist  $\rightarrow$  So the question is, which of your customers is a ◦ Doug (Tim Allen) ◦ Woody (John Travolta)

- 
- Bobby (Martin Lawrence)
- Dudley (William H Macey)

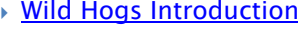

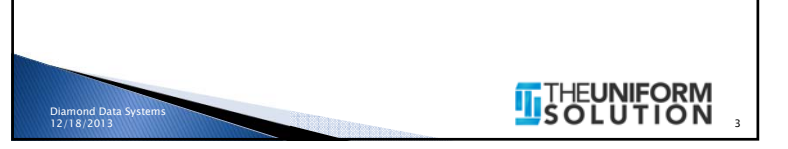

## What is The Uniform Solution? Complete system designed to run a uniform retailers day-to-day operation ◦ Point-of-Sale with Special Order Entry and Tracking ◦ Purchasing and Receiving ◦ Accounts Receivable, Payroll Deduct, and Allowance Tracking ◦ Time Clock◦ eCommerce**THEUNIFORM** Diamond Da

12/18/2013

### **Supported Business Models**

- **Retail** (with Multi-Store integration)
- $\triangleright$   $On-Site$  (Hospitals, Nursing homes, etc..)
- eCommerce
- Individuals (with access to retail and eCommerce purchases)
- Groups (with specific items, discounts, and work order details)

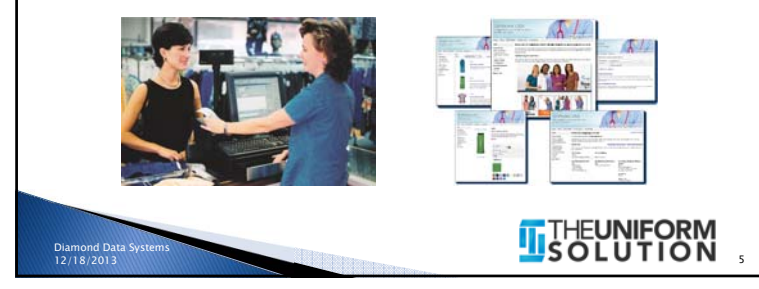

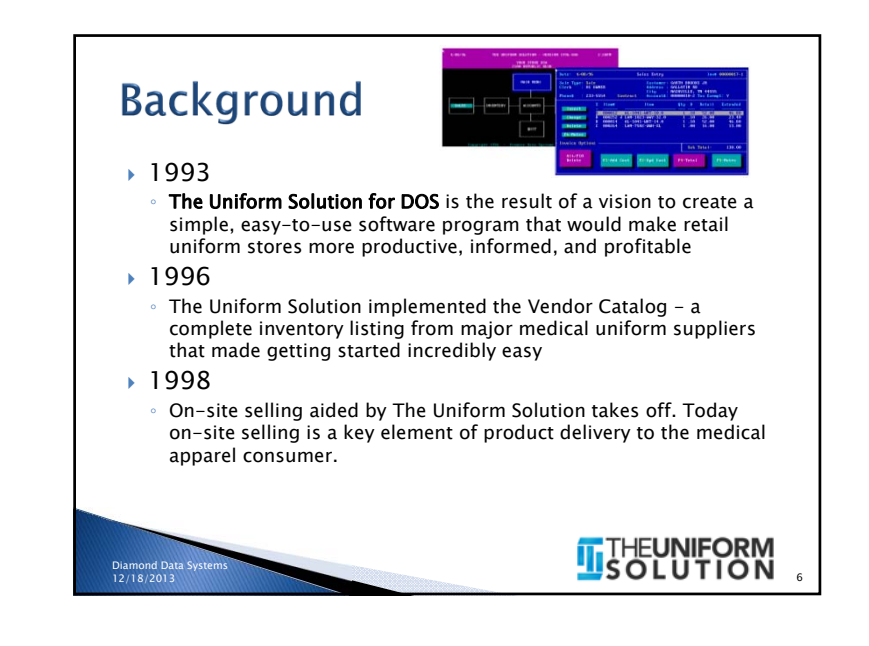

## **Background (CONTINGO)**

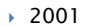

 The Uniform Solution for Windows is released making installation, set up, and ease of use unparalleled in the point-of-sale world

**PRIVE** 

 $\frac{1}{2}$ 

- $\,{}^{\circ}$  Training tutorials and improved reliability reduce Technical Support to  $\rm \mathcal{V}_2$ the previous level
- 2003
	- The Uniform Solution began to use the internet to connect the uniform retailer with their vendors. Today The Uniform Solution can send Purchase Orders directly to a vendor using EDI, receive advance shipment information (ASN) to make the receiving process productive and efficient, display real-time vendor stock information right next to an item to be ordered, and show images of products listed in inventory

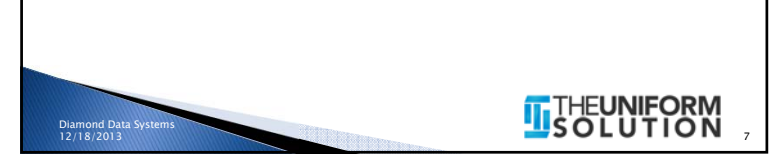

### **Background (continued)**

### 2007

◦ The Uniform Solution enhances the retailers knowledge of product availability with real-time vendor stock reporting

### 2011

◦ The Uniform Solution WebStore is released. Retailers can now easily setup and provide an eCommerce site for their customers to order products 24 hours a day, check stock status in the store, review order information, and much more!

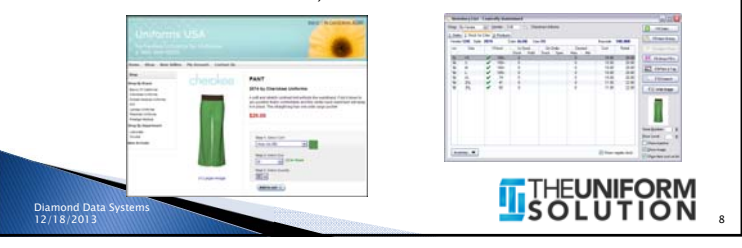

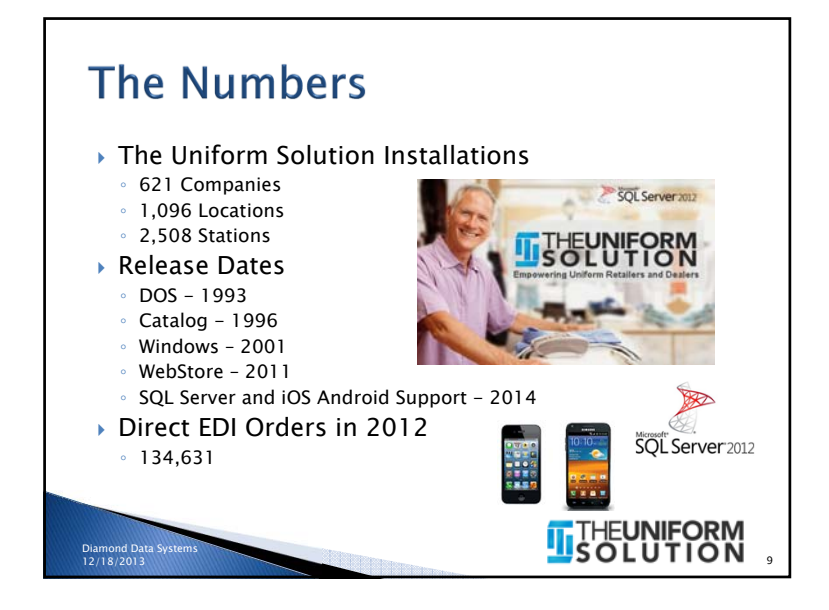

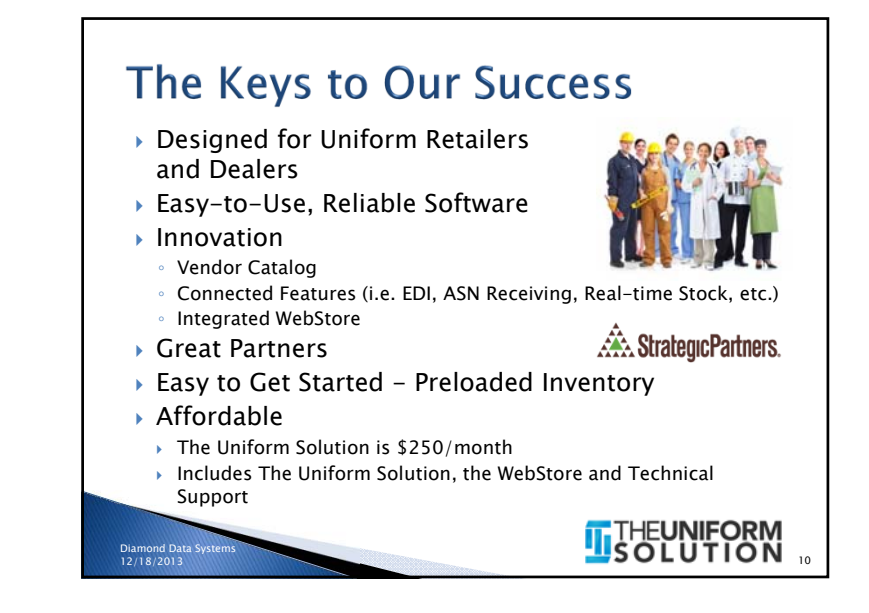

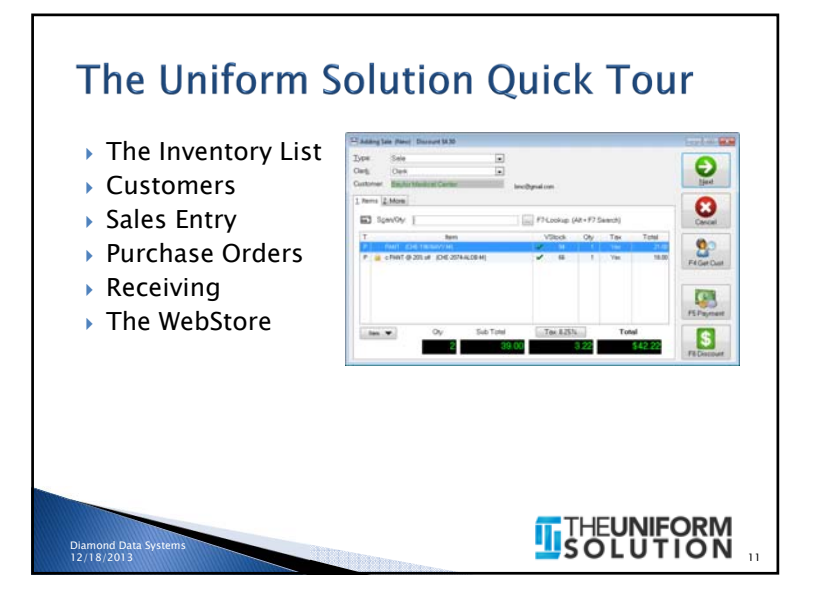

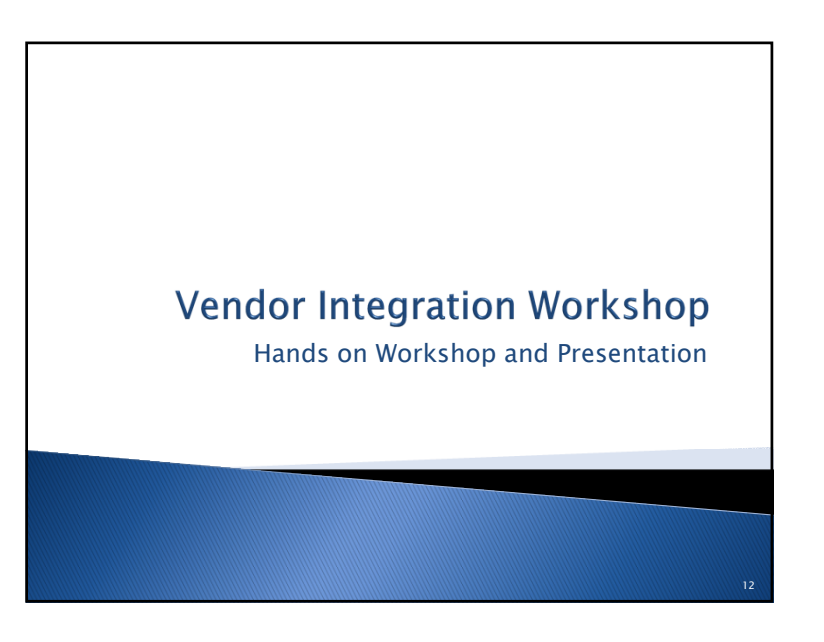

## **Workshop Outline**

- The Inventory List, the Catalog List and the Catalog Utility
- Activating the Connected Features for Strategic Partner's Brands
- Developing a Model Stock Plan
- Auto-Creating Purchase Orders
- Sending an EDI Order

Diamond Data Systems 12/18/2013

- Receiving by the Carton (ASN's)
- Real-time vendor stock status review
- Vendor Provided Product Images

### The Inventory List

- Contains the current products being sold, ordered, and received in The Uniform Solution
- Lists > Inventory

13

**THEUNIFORM**<br>USOLUTION

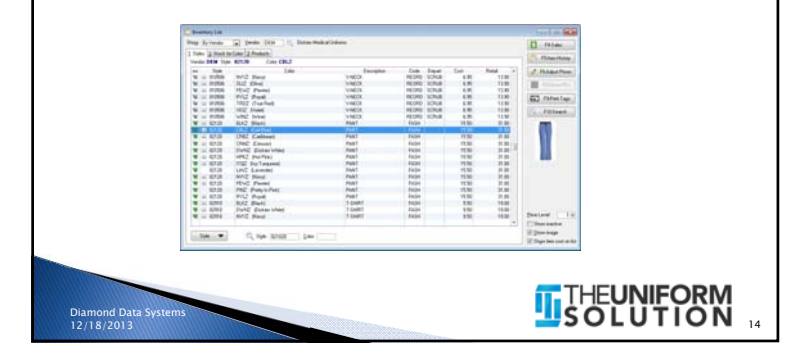

### **The Catalog List**

- Contains the current products offered from uniform vendors (Lists > Catalog)
- Can be easily updated by selecting the F10-Updates button
- Is used by the Catalog Utility to update existing items and copy new products to the Inventory List

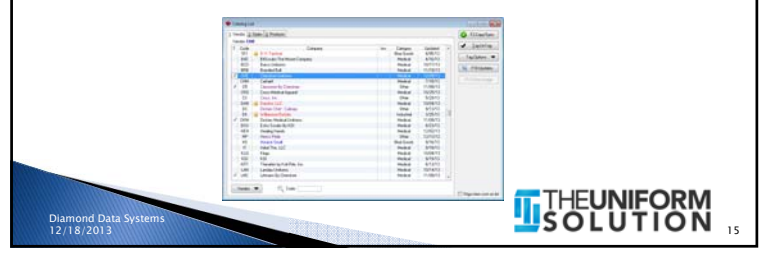

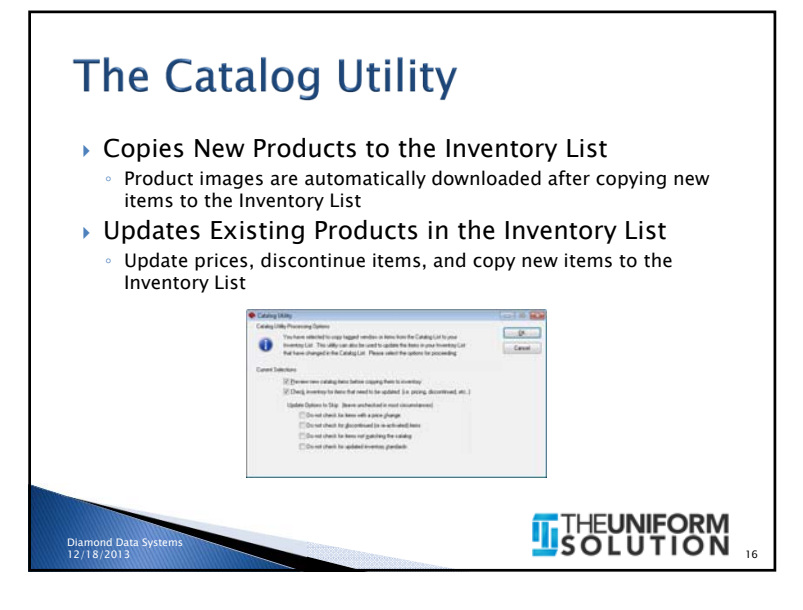

18

THE**UNIFORM**<br>S O L U T I O N

20

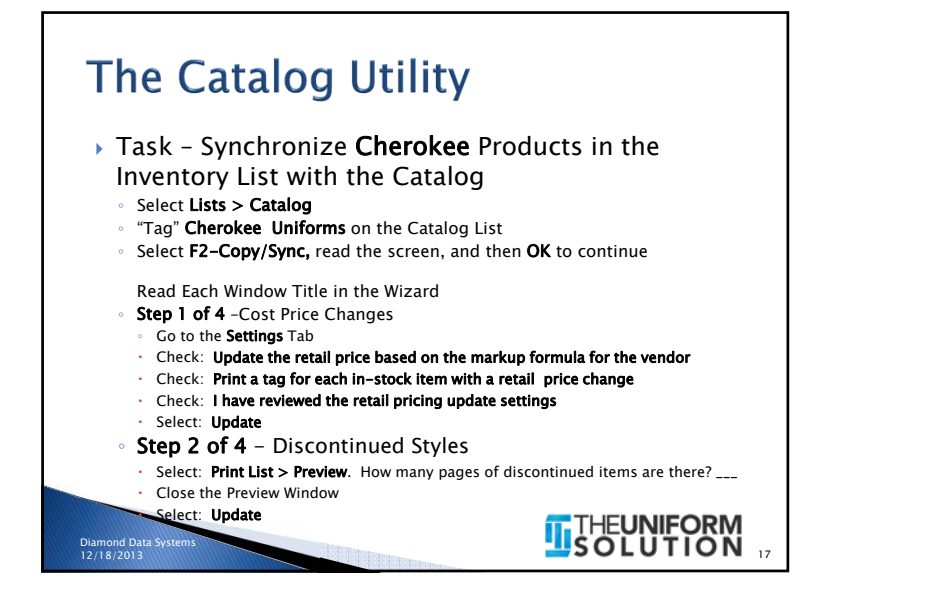

# The Catalog Utility - Continued

- Step 3 of 4 Inventory Standard Not Matching the Catalog
- Select: **Update**
- Step 4 of 4 Copy New Items
- $\mathcal{L}$ Select: Print List > Preview. How many pages of new items are there? \_\_\_\_\_\_  $\sim$ Close the Preview Window
- Expand the selections and you will see the styles that will be copied
- Select: Update
- Cherokee is now completely up-to-date and matching the Catalog
- You can close the Catalog List now

# **Failure is a Prelude to Success**

- $\,\blacktriangleright\,$  If at first you don't succeed, try, try, try again!
- Check out Dudley's attitude!

Diamond Data S 12/18/2013

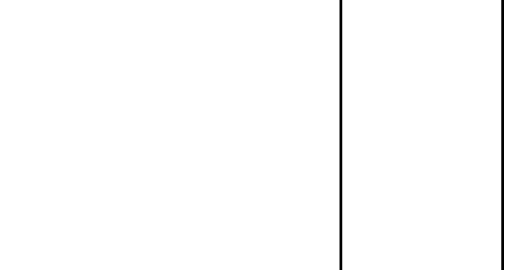

**THEUNIFORM** 

19

### **Strategic Partner's Integrated Features**

▶ Product Images

Diamond Data Systems 12/18/2013

- Direct EDI (electronic ordering)
- Advance Ship Notice Receiving
- Real-time stock reporting

Diamond Data System 12/18/2013

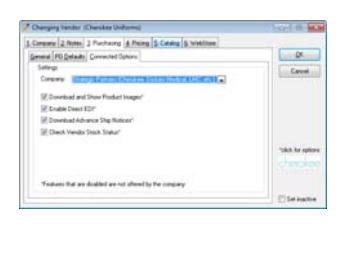

# **THEUNIFORM**

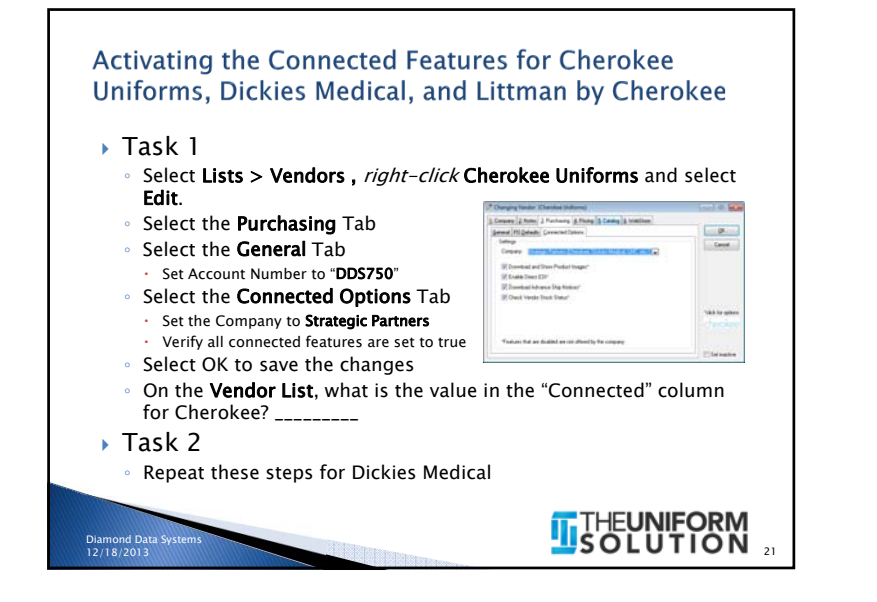

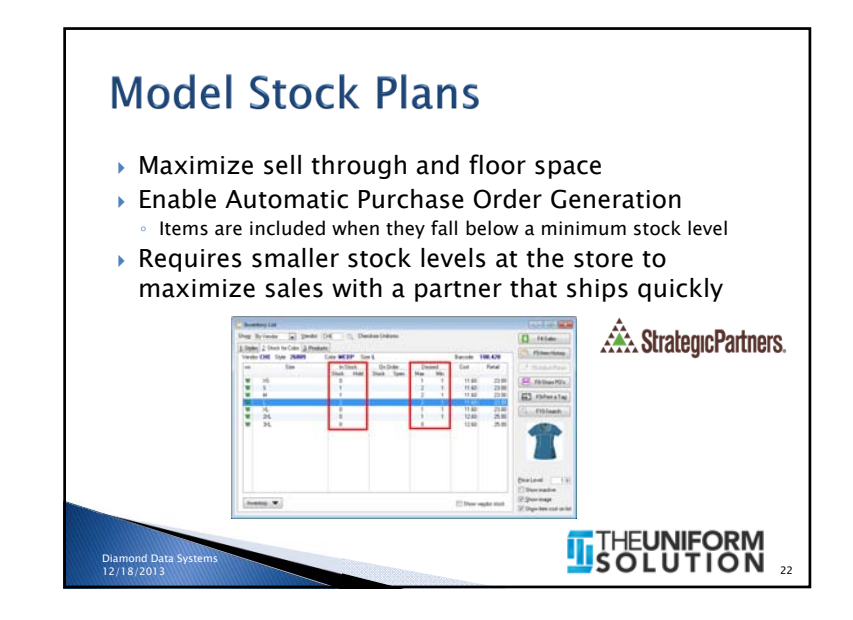

### Developing a Model Stock Plan Determine the best selling styles, colors, and sizes Top 40 Items, Department Comparison, Detailed Item Sales, Max-Min Sales Analysis (reports)  $\blacktriangleright$  Establish goals for new and complimentary products Determine max-min values keeping stock levels as low as possible ◦ Reordering frequently is key to success (i.e. multiple times per week)  $\blacktriangleright$  Set the Max/Min values in The Uniform Solution Enter the Max/Min values for each item ◦ Import max-min values into The Uniform Solution **THEUNIFORM** Diamond Data 12/18/201323

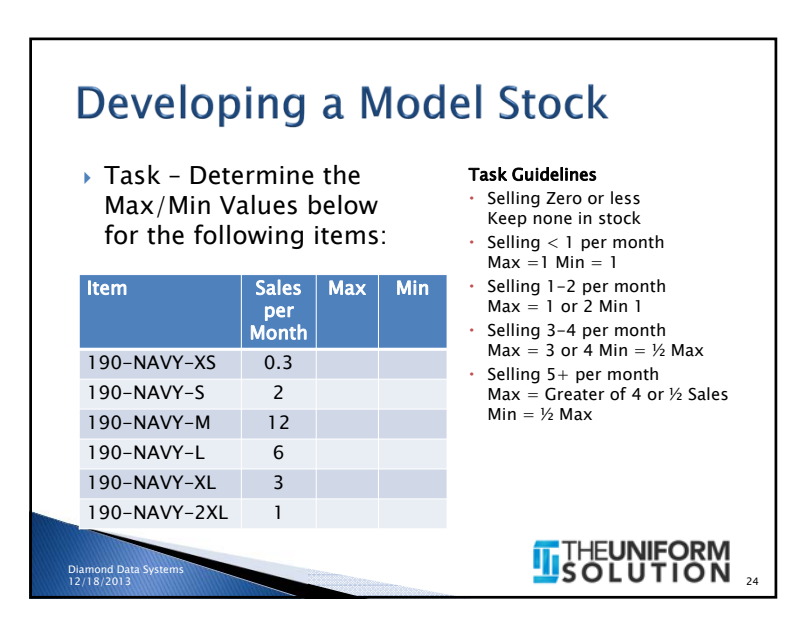

## **Creating Purchase Orders**

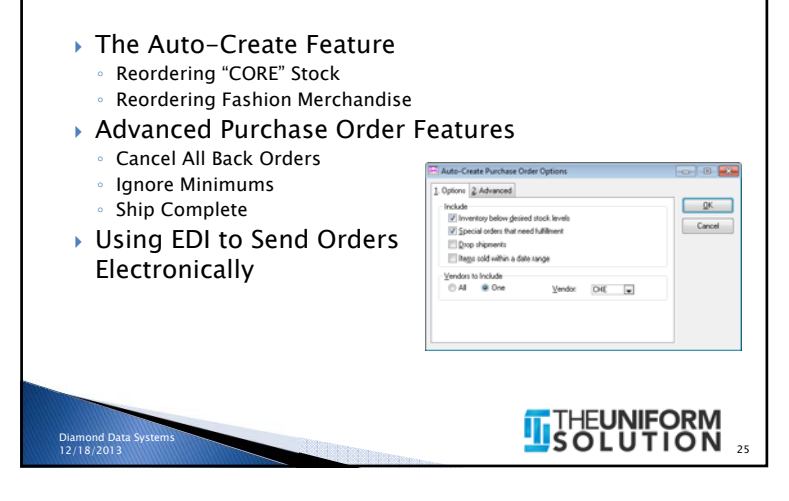

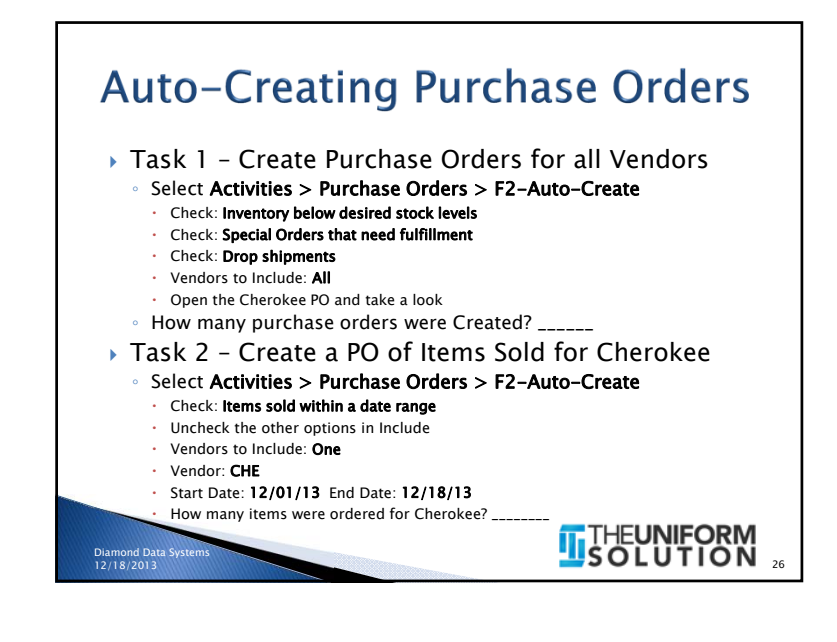

### **Using the EDI Feature**  Sending a Purchase Order using EDI ◦ Task• Select a PO on the PO List • Select **F11 – EDI PO** Select **No** because we do not have a real purchase order and do not have Internet access $\cdot$  Is sending an EDI order difficult?  $\frac{1}{2}$  Checking the Status of an EDI Order ◦ How to Check EDI Status Once a PO has been sent using EDI, you can verify the vendor has processed the orderSelect F12- EDI Status **THEUNIFORM** Diamond Data Sys 12/18/201327

## **Receiving by the Carton**

- $\blacktriangleright$  There is no easier way to receive than using the ASN
- Get new ASN's on the Receiving List or on the Receive Cartons Window
- Receive a Box at a time
- $\blacktriangleright$  Print tags by box with a carton number tag
- Missing or extra tags indicate a box was incorrectly packed

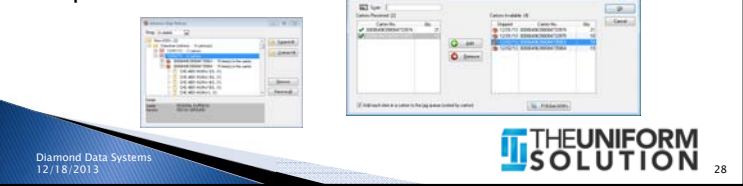

# **Receiving by the Carton**

#### Task

- Select Activities > Receiving > List Button > New List
- In the Top Left Entry Fields
- Type: **Purchase Order Receipt**
- Vendor: CHE (Cherokee)
- Select F3 Add ASN
- Check **Add each item to the tag queue**  $-$  at the bottom of the window
- Select Carton number ending in ..3974 and select Add
- Select Carton number ending in ..3975 and select Add
- $\cdot$  Select OK to Save the cartons to the List, then Select OK to save the List.
- How many tags are in the Tag Queue? \_\_\_\_\_\_\_\_.
- $\cdot$  Select Cancel on the Tag Queue Options window Note: tags are printed by carton and included a carton number tag
- Select OK to save the Receiving list
- Could there be an easier way to receive?

## THE<mark>UNIFORM</mark><br>SOLUTION<sub>29</sub>

### **Real-Time Vendor Stock Reporting**

- Automatically displays the current stock level reported by the Vendor's system
- Available in Sales Entry, Purchase Order Entry, and the Inventory List

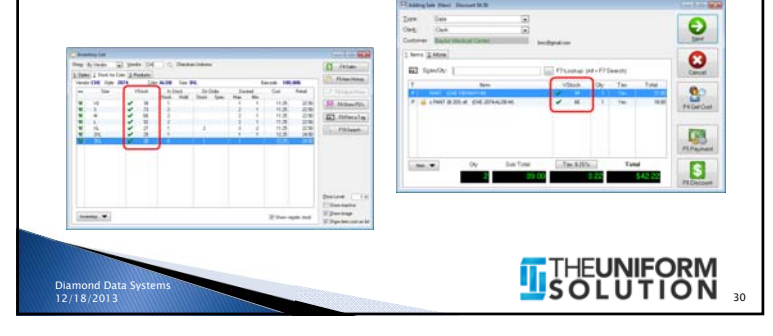

# **Real-Time Vendor Stock Reporting**

Task 1

Diamond Data Systems 12/18/2013

- Use the **Inventory List** to determine the stock level for the following items
- Select Lists > Inventory
- In the Style Locator at the bottom of the list
- $\cdot$  Type 2074 then Enter
- Type **ALOB** then **Enter**
- $\cdot$  Select the **Stock for Color Tab**
- Repeat for 2074 CHOB

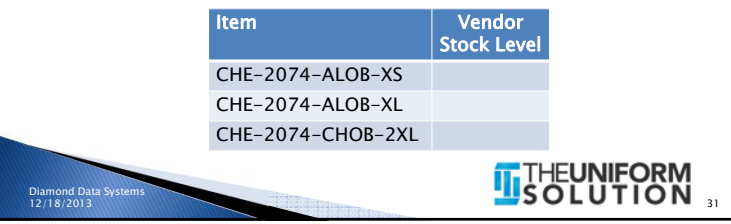

# **Vendor Provided Product Images**

- Automatically Downloaded
	- Anytime new items are added to the Inventory List
- Automatically Displayed
- Inventory List, Inventory Search, Item Entry for Sales Entry, Selection Lists, and the WebStore
- The Web Server
- Receives request to download images from The Uniform Solution

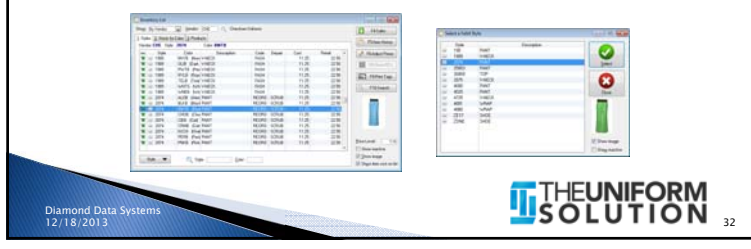

34

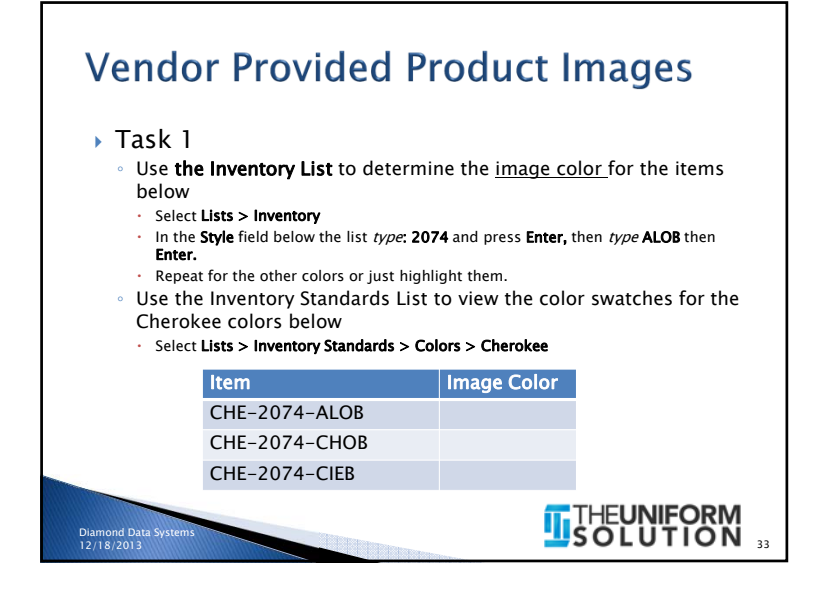

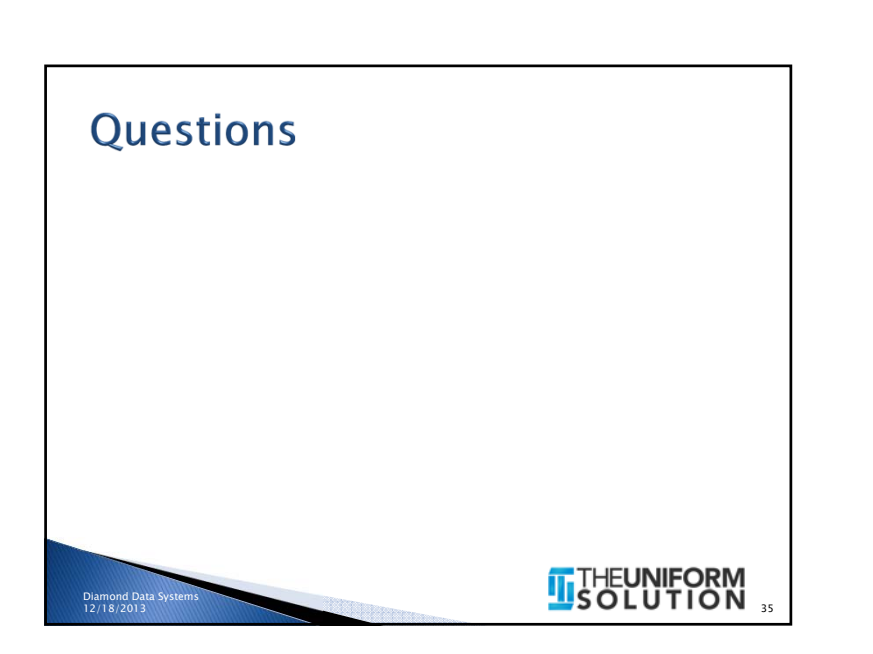

## Conclusion

Diamond Data Systems 12/18/2013

- $\blacktriangleright$  I hope you have learned quite a bit today
- $\blacktriangleright$  Maybe you have "got it" more than you did when we started – like Dudley
- The Wild Hogs conclusion as they reach the West <u>Coast</u>

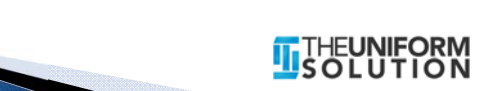